# **Alienware 510M RGB-gamingmuis Handleiding**

**Muismodel: AW510M Regelgevend model: AW510M**

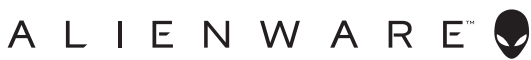

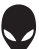

## **Opmerkingen en waarschuwingen**

- **OPMERKING: Een OPMERKING geeft belangrijke informatie aan die u zal helpen uw computer beter te gebruiken.**
- **LET OP: LET OP geeft potentiële schade aan de hardware of verlies van gegevens als de instructies niet worden gevolgd aan.**
- **WAARSCHUWING: Een WAARSCHUWING geeft een potentieel gevaar voor materiële schade, lichamelijk letsel of overlijden aan.**

**Copyright © 2019 Dell Inc. of haar dochtermaatschappijen. Alle rechten voorbehouden.** Dell, EMC en andere handelsmerken zijn handelsmerken van Dell Inc. of haar dochtermaatschappijen. Andere handelsmerken kunnen handelsmerken zijn van hun respectieve eigenaars.

2019 – 08 Rev. A00

# **Inhoud**

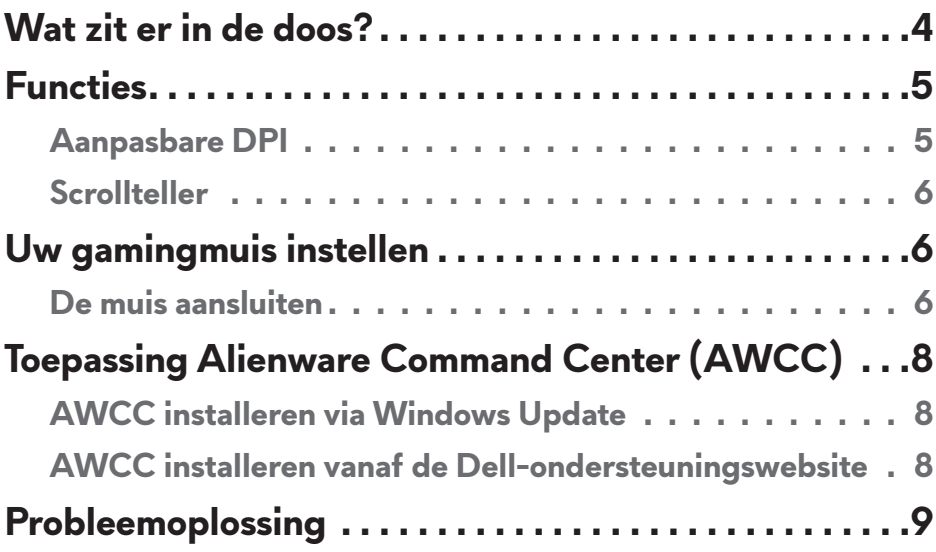

## <span id="page-3-0"></span>**Wat zit er in de doos?**

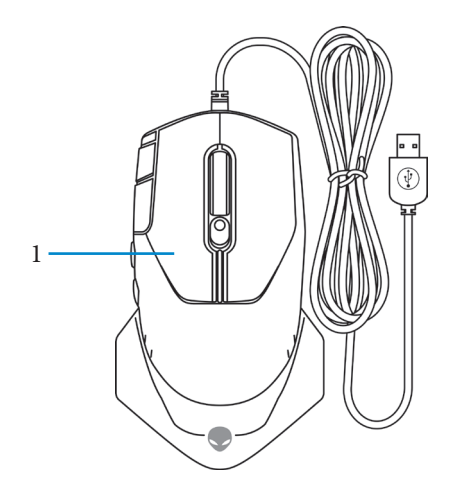

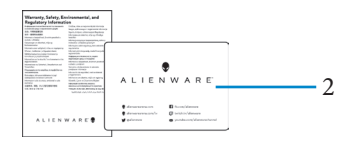

#### **1.** Muis **2.** Documenten

## <span id="page-4-0"></span>**Functies**

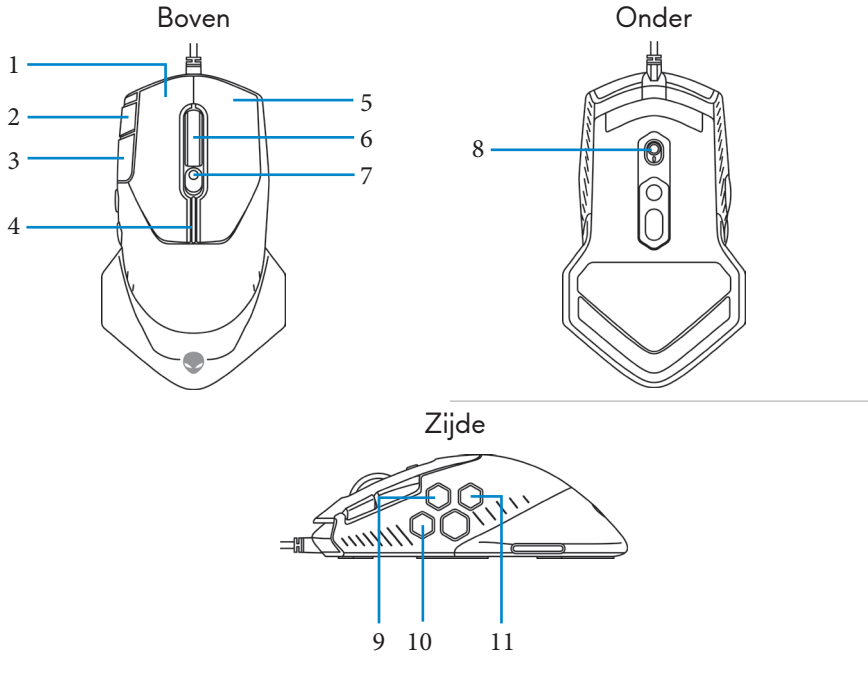

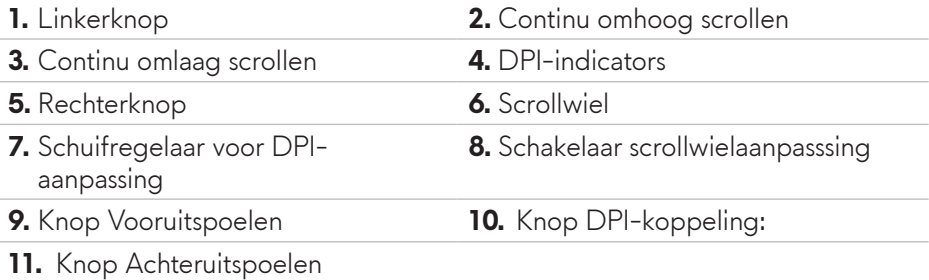

### **Aanpasbare DPI**

Druk op de DPI-aanpassingsknop om de resolutie voor de muistracering te wijzigen. De DPI-instelling wordt aangeduid door de kleur van de DPIindicator. De vijf standaard DPI-instellingen zijn als volgt:

- $\cdot$  800: Blauw ( $\vert \vert$ )
- 1800: Groen (|) (standaard bij levering)
- $\cdot$  3500: Geel ( $\vert$ )
- 9000: Oranje (
- 16000: Rood (

<span id="page-5-0"></span>U kunt de standaard DPI-instellingen wijzigen en de DPI-fasen en LED-kleuren aanpassen met de toepassing Alienware Command Center (AWCC).

## **Scrollteller**

Duw de aanpassingsschakelaar van het scrollwiel omhoog om het aantal stappen in te stellen op 12 of omlaag om het aantal stappen in te stellen op 24.

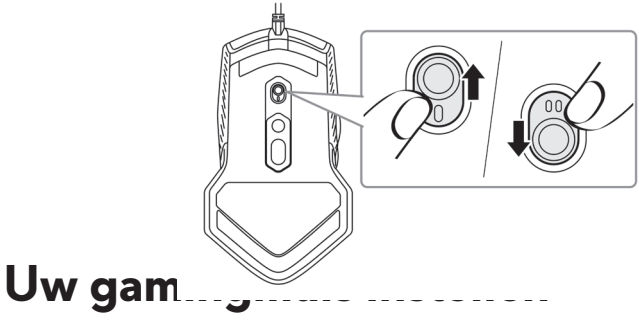

## **De muis aansluiten**

**1.** Draai de muis om.

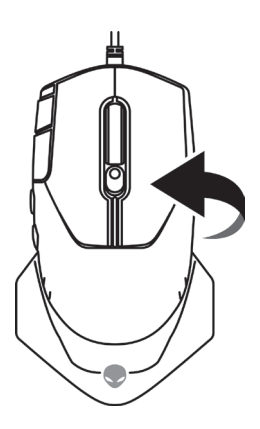

**2.** Verwijder het beschermend vel.

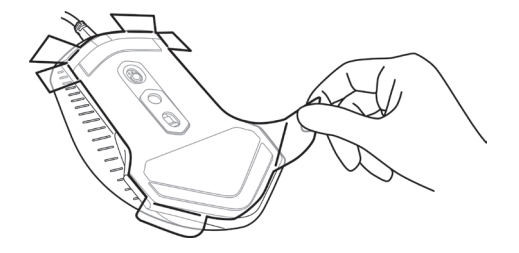

**3.** Sluit de USB-kabel van de muis aan op een beschikbare USB-A-poort op uw desktopcomputer of laptop.

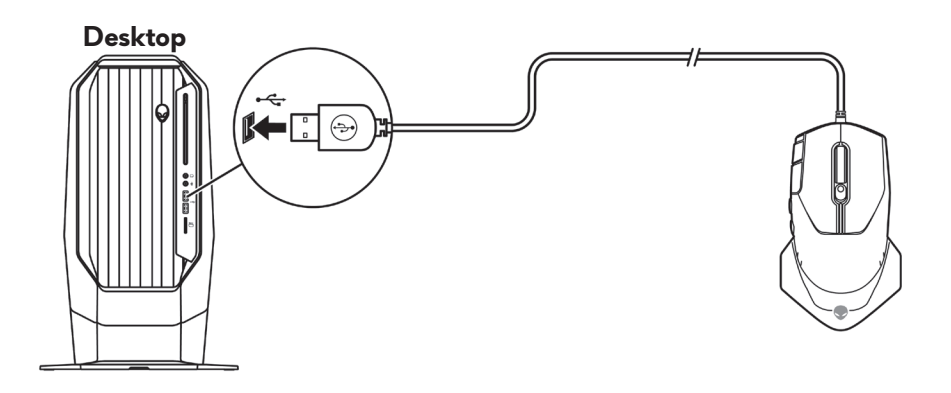

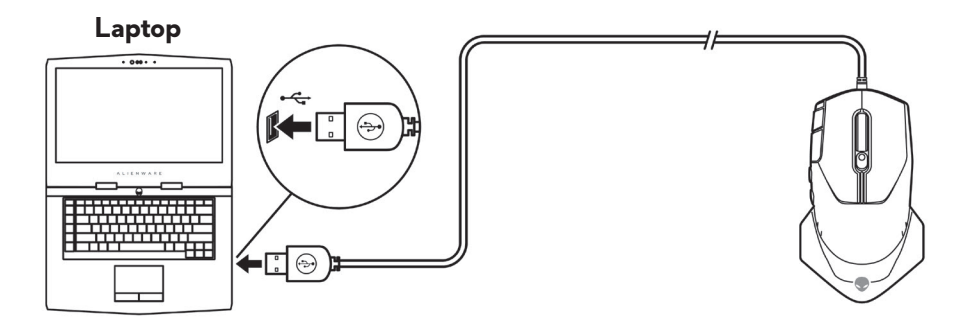

## <span id="page-7-0"></span>**Toepassing Alienware Command Center (AWCC)**

De toepassing Alienware Command Center (AWCC) biedt één interface voor het aanpassen en verbeteren van de gamingervaring.

**OPMERKING: Raadpleeg de online Help van de toepassing Alienware Command Center (AWCC) voor meer informatie.**

### **AWCC installeren via Windows Update**

- **1.** Sluit uw Alienware-randapparaat aan op uw computer via de USB-poort. De AWCC-toepassing wordt automatisch gedownload en geïnstalleerd. Het voltooien van de installatie van AWCC kan tot 10 minuten duren.
- **2.** Navigeer naar de programmamap om te controleren of de installatie van het AWCC is voltooid.
- **3.** Start AWCC en voer de volgende stappen uit voor het downloaden van aanvullende softwarecomponenten:
	- Klik in het venster *Instellingen* op *Windows Update* en klik dan op *Controleren op updates* om de voortgang van de update van het Alienware-stuurprogramma te controleren.
	- Als de update van het stuurprogramma niet reageert op uw computer, installeert u AWCC vanaf de Dell-ondersteuningswebsite.

#### **AWCC installeren vanaf de Dell-ondersteuningswebsite**

- **1.** Download de nieuwste versie van de volgende toepassingen van [www.](https://www.dell.com/support/drivers) [dell.com/support/drivers](https://www.dell.com/support/drivers).
	- Alienware Command Center
	- Alienware Gaming Peripheral-driver
- **2.** Navigeer naar de map waar u de installatiebestanden hebt opgeslagen.
- **3.** Dubbelklik op het installatiebestand en volg de instructies op het scherm. om de toepassing te installeren.

#### **OPMERKING: U kunt de muisfuncties en verlichtingseffecten aanpassen via de toepassing Alienware Command Center (AWCC).**

**8** | **Toepassing Alienware Command Center (AWCC)**

# <span id="page-8-0"></span>**Probleemoplossing**

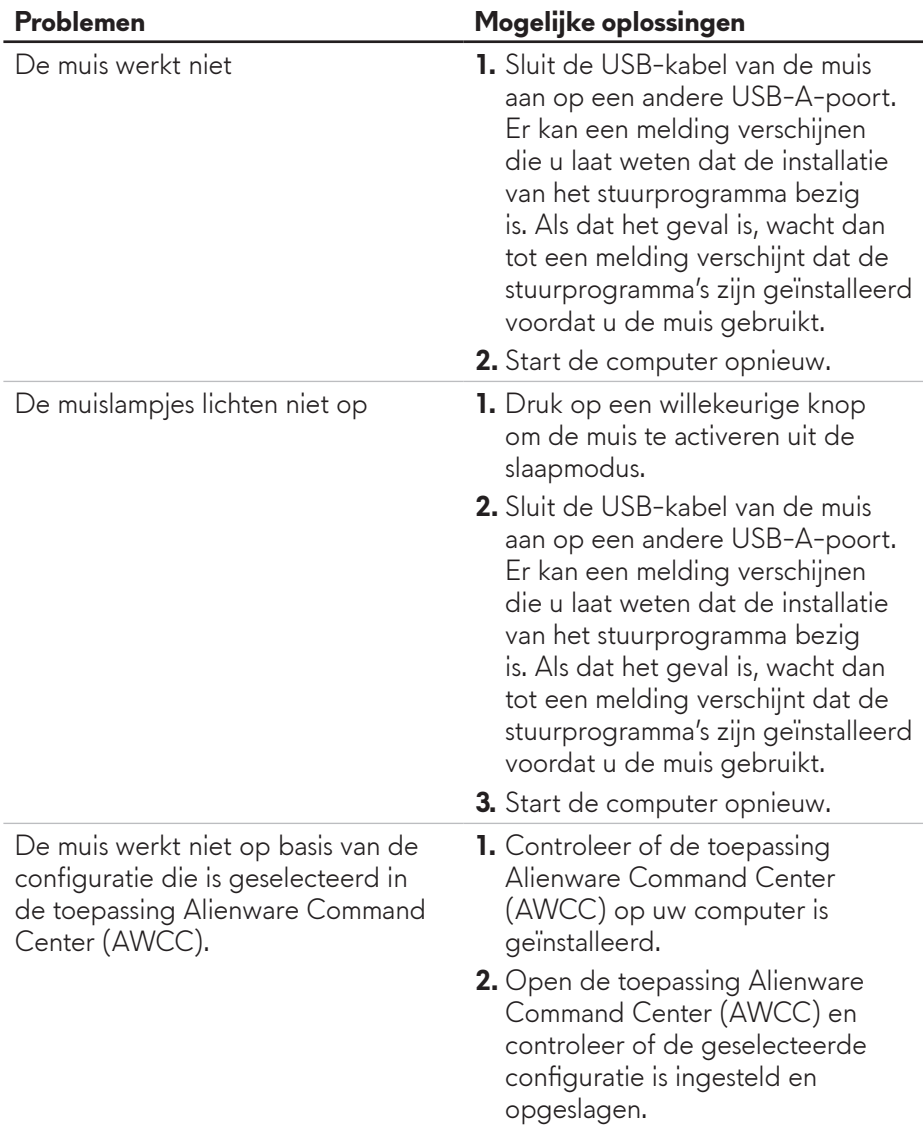

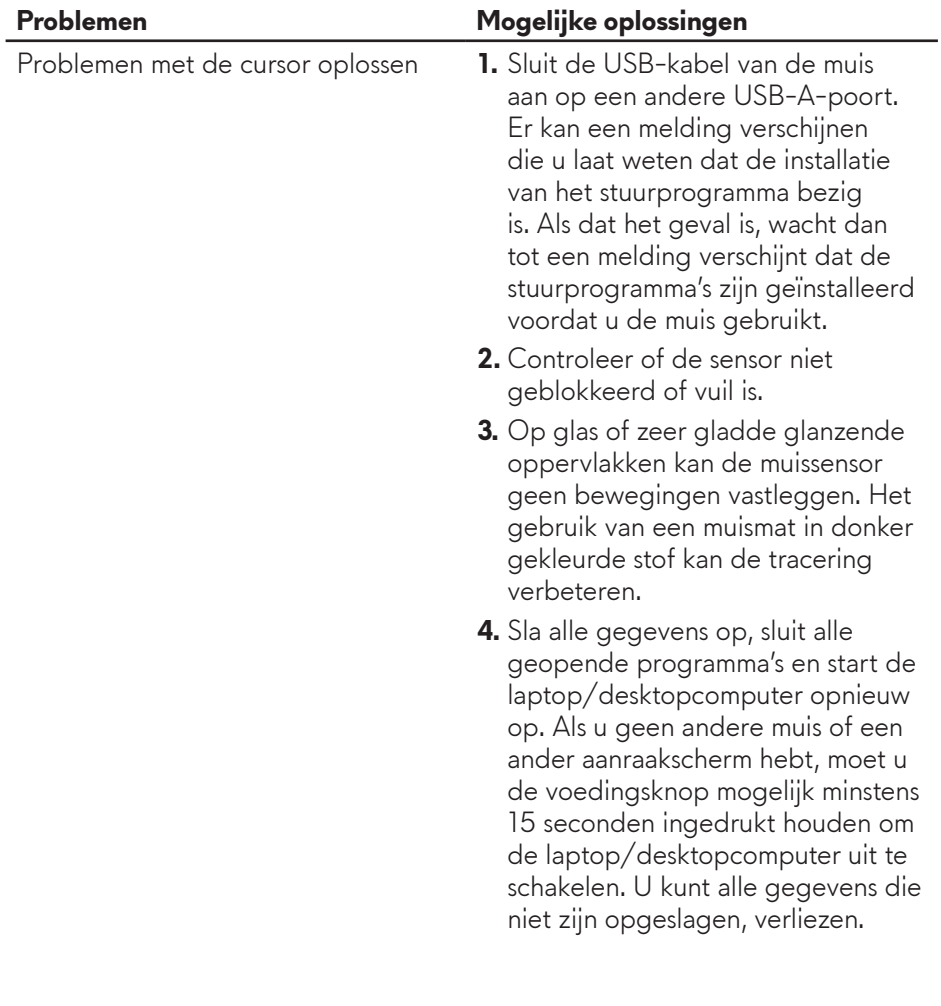

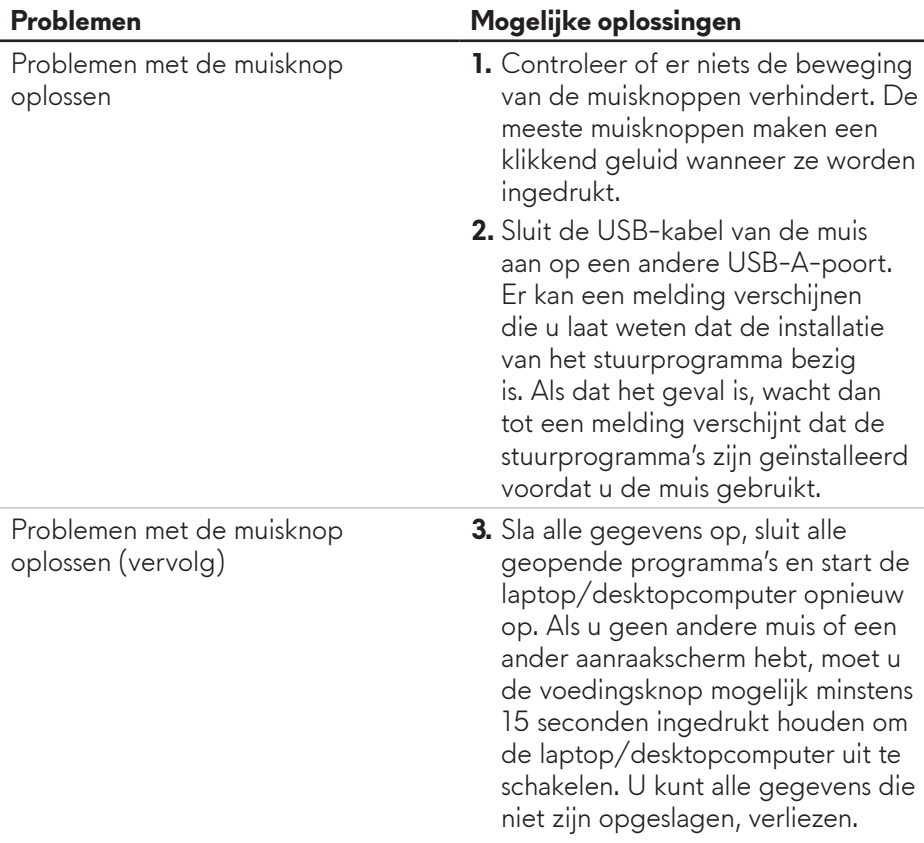

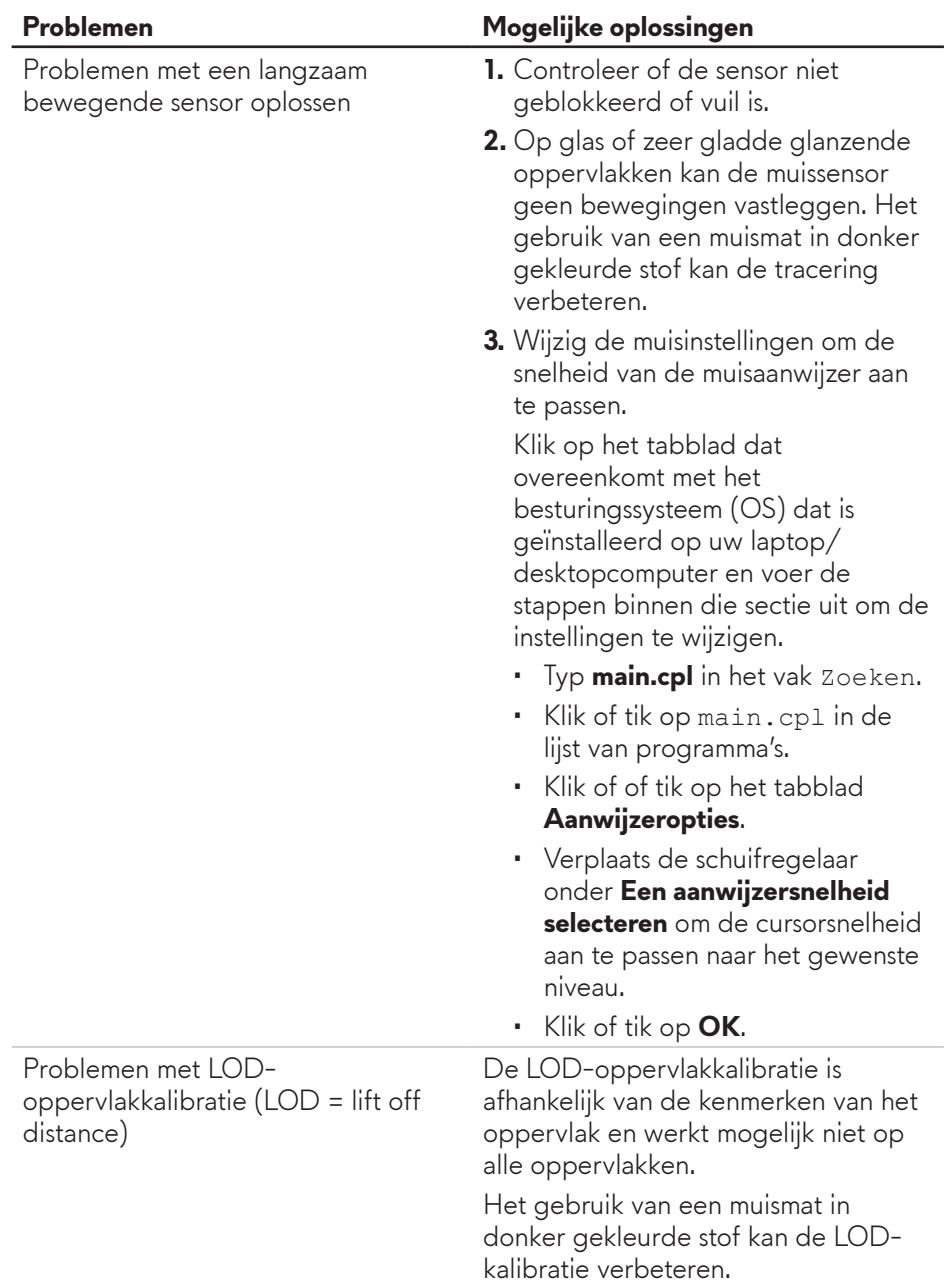